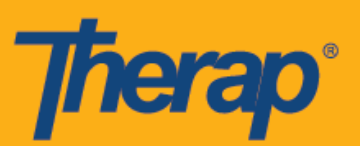

## 지정 방문 검증**(Fixed Visit Verification, FVV)**  기기 구성

사용자는 고정 기기를 사용하여 일정을 체크인 및 체크아웃할 때 사용할 수 있는 1회용 암호(OTP)를 생성할 수 있습니다. 고정 기기를 구입하려면 Therap 영업 담당자에게 문의해 주십시오.

지정 방문 검증(FVV)을 위한 고정 기기는 서비스 제공 장소에 실제로 존재해야 합니다. 지역사회에서 서비스를 제공할 경우, 서비스 제공자가 서비스를 시작하고 종료하는(대여 및 반환) 개인의 집에 이 기기가 있어야 합니다. 고정 기기는 개인이나 사용자가 가지고 이동하는 것이 아니라, 사용자가 서비스를 받는 개인과 함께 있음을 증명하는 특정 장소에 있도록 구성되어 있습니다.

- **FVV** 기기 구성
- **FVV** 기기 업데이트 및 삭제

## **FVV** 기기 구성

FVV가 활성화된 에이전시는 관리자 탭에서 FVV 기기를 구성할 수 있습니다.

1. 관리자(Admin) 탭의 일정 예약(Scheduling) 섹션 아래에서 FVV 기기 옆의 관리**(Manage)** 링크를 클릭합니다.

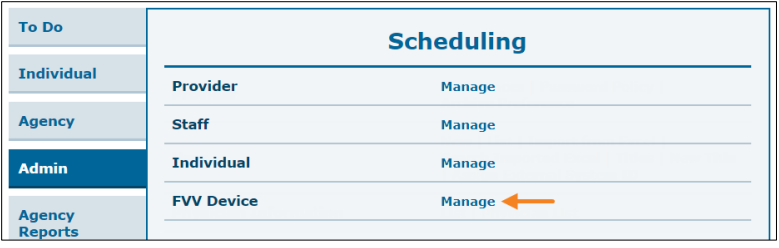

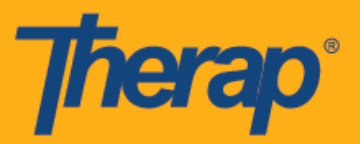

2. FVV 기기 목록(FVV Device List) 페이지에서 새로운 **FVV** 기기**(New FVV Device)** 링크를 클릭합니다.

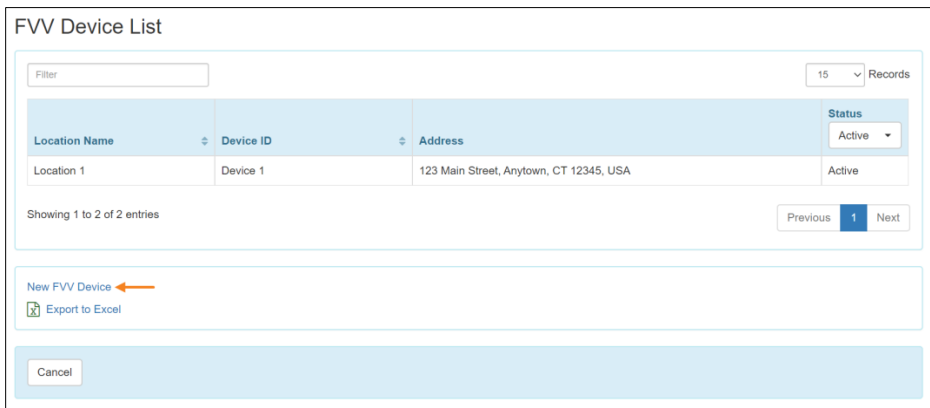

3. FVV 기기(FVV Device) 페이지에서 위치 이름(Location Name), 기기 ID(Device ID), 주소(Address) 및 위치(Location)를 입력합니다. 기기 ID(Device ID)는 Therap이 제공합니다. Therap이 제공한 고정 기기를 사용할 경우, 기기 ID(Device ID)는 기기 뒷면에 있습니다. 특정 개인과 관련된 일정을 체크인 또는 체크아웃할 때 FVV 옵션이 표시되도록 하려면 해당 개인을 선택해야 합니다. 검색(Search) 필드를 사용하여 개인의 이름을 입력하고, **+** 및 **-** 아이콘을 사용하여 이름을 추가 또는 제거합니다. 또한 전체 추가**(Add All)** 및 전체 제거**(Remove All)** 버튼을 사용하여 전체 개인을 한꺼번에 추가 또는 제거할 수 있습니다. 작업을 완료했으면 저장**(Save)** 버튼을 클릭합니다.

미국 투자 #88197878 #873925 #873925 #8739253, #8739257, #86158054, #8615790, #9794257, #10586200, #105861103<br>-

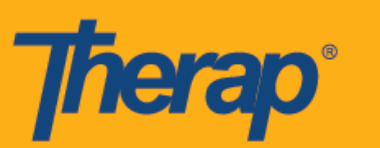

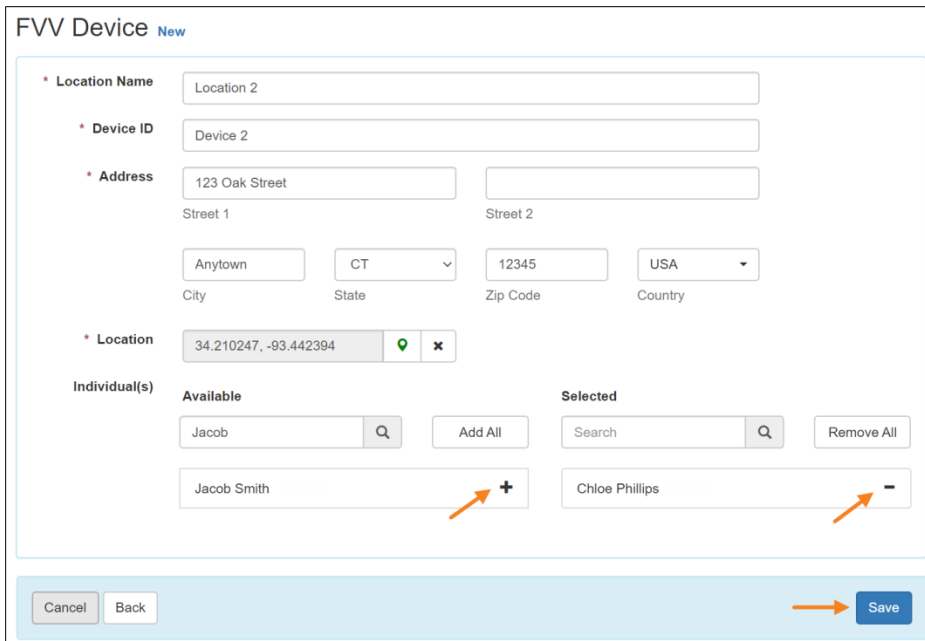

4. 다음 창에서 FVV 기기에서 생성된 1회용 암호(OTP)를 FVV 기기 OTP(FVV Device OTP) 필드에 입력하고 검증**(Verify)** 버튼을 클릭합니다.

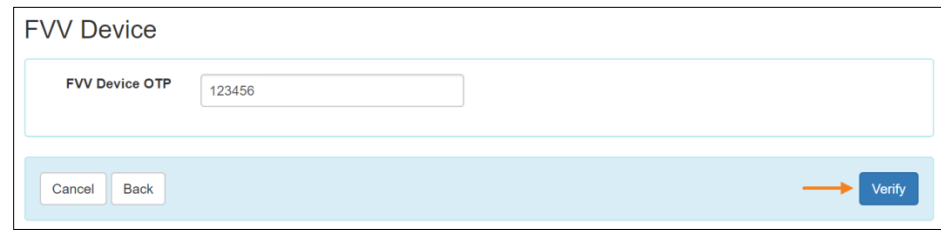

5. 성공 메시지가 표시되면서 기기가 저장되었음을 알립니다.

.<br>HTM 트라 #8818455, #84888456, #88813456, #85283656, #8618364, #8614458, #84615790, #10586257, #105862103

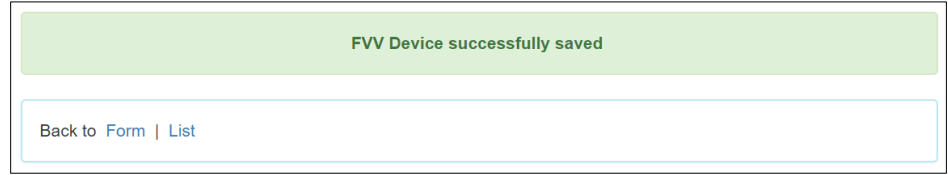

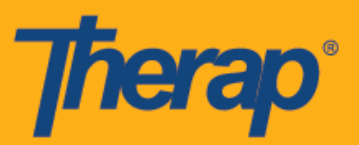

## **FVV** 기기 업데이트 및 삭제

1. 관리자(Admin) 탭의 일정 예약(Scheduling) 섹션 아래에서 FVV 기기 옆의 관리**(Manage)** 링크를 클릭합니다.

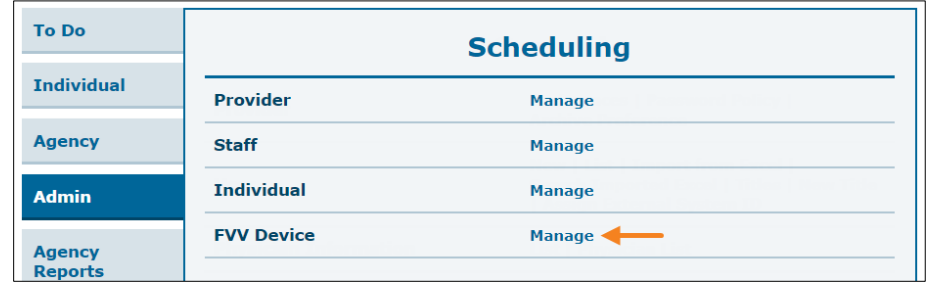

2. FVV 기기 목록 페이지에서 업데이트하거나 삭제하려는 FVV 기기를 선택합니다.

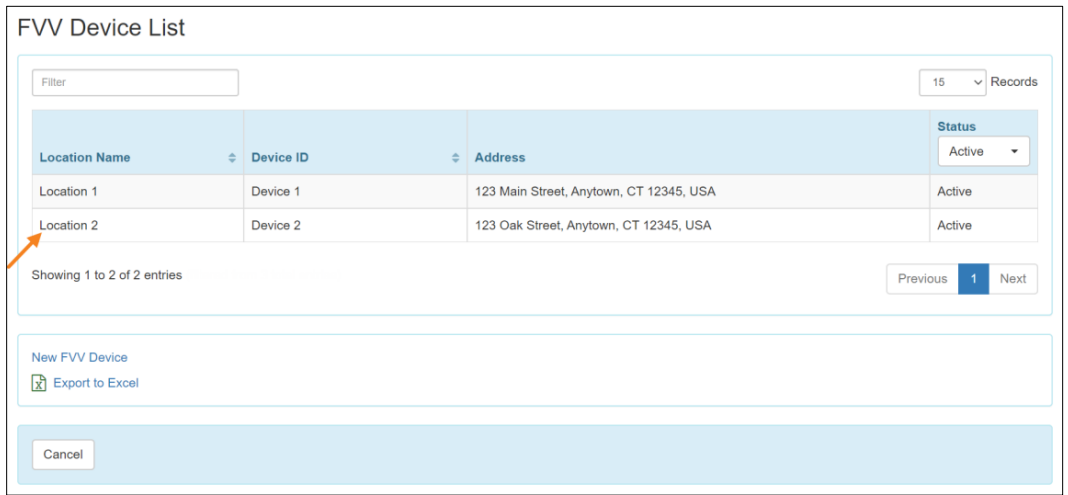

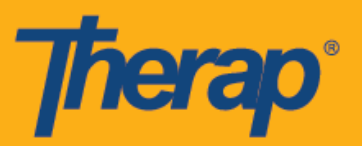

3. FVV 기기 페이지에서 필요한 사항을 변경하고 업데이트**(Update)** 버튼을 클릭합니다.

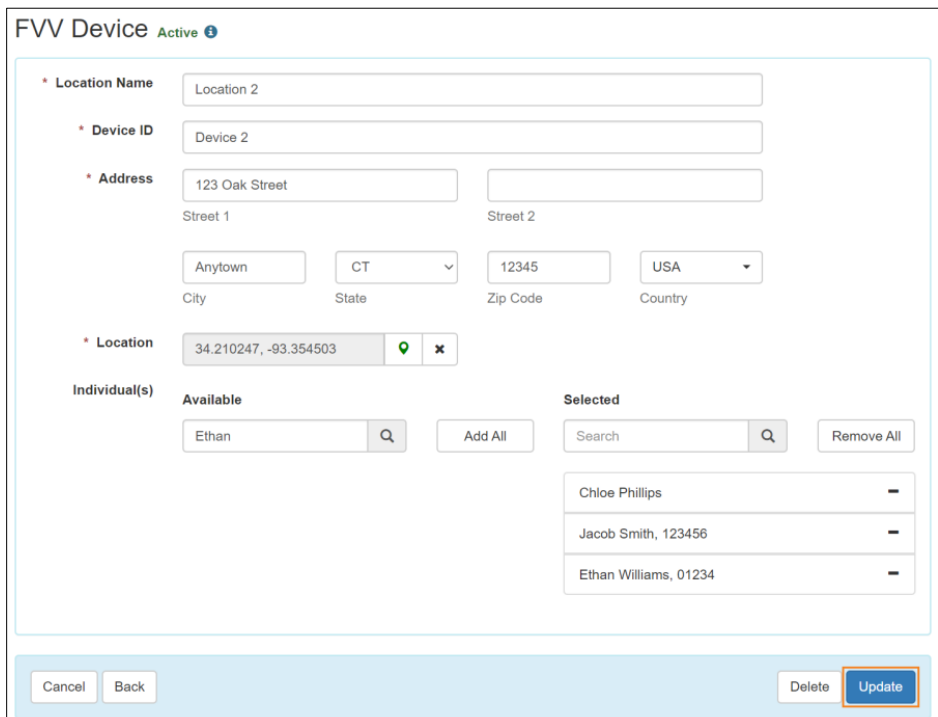

4. 성공 메시지가 표시되면서 기기가 성공적으로 업데이트되었음을 알립니다.

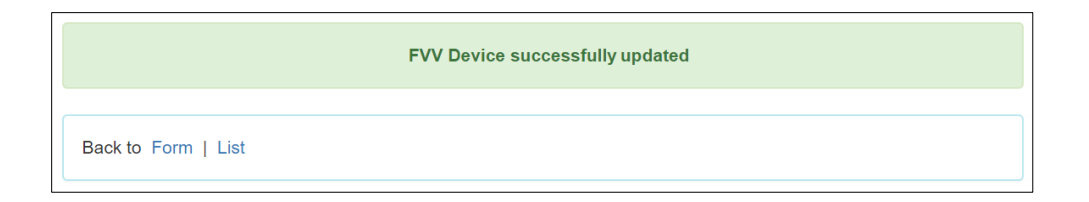

5

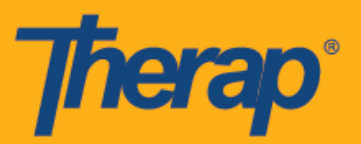

5. FVV 기기를 삭제하려면 삭제**(Delete)** 버튼을 클릭합니다.

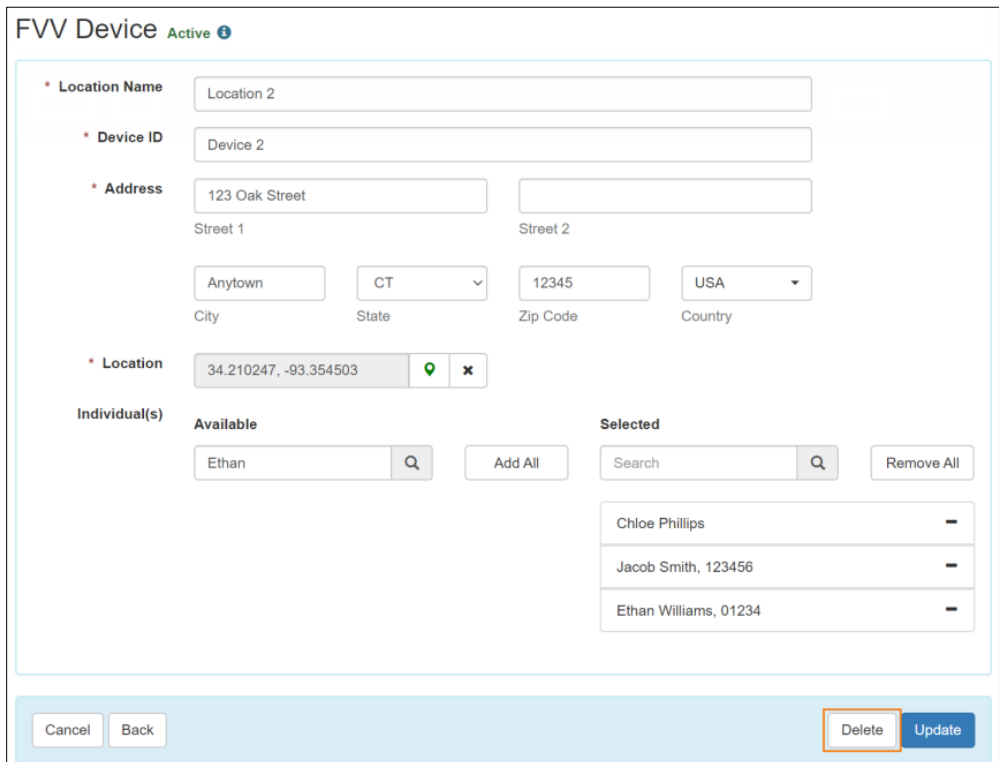

6. 확인 프롬프트가 표시되어 삭제 여부를 확인합니다. 예**(Yes)**를 클릭합니다.

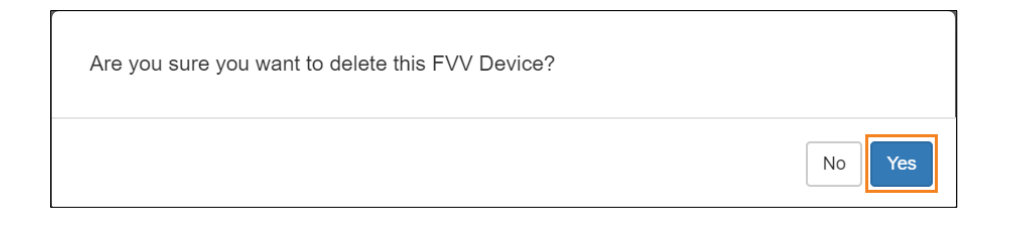

7. 성공 메시지가 표시되면서 기기가 성공적으로 삭제되었음을 알립니다.

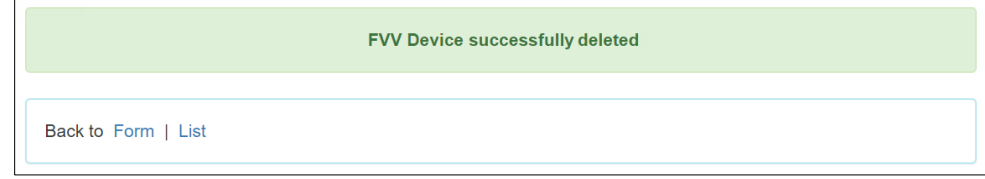